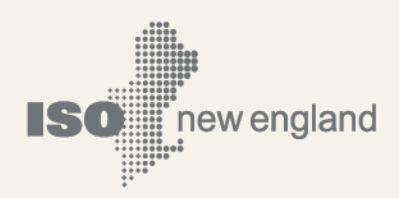

# **User Guide for the Forward Capacity Market Reconfiguration Auction**

**© ISO New England Inc. Monthly Market Operations**

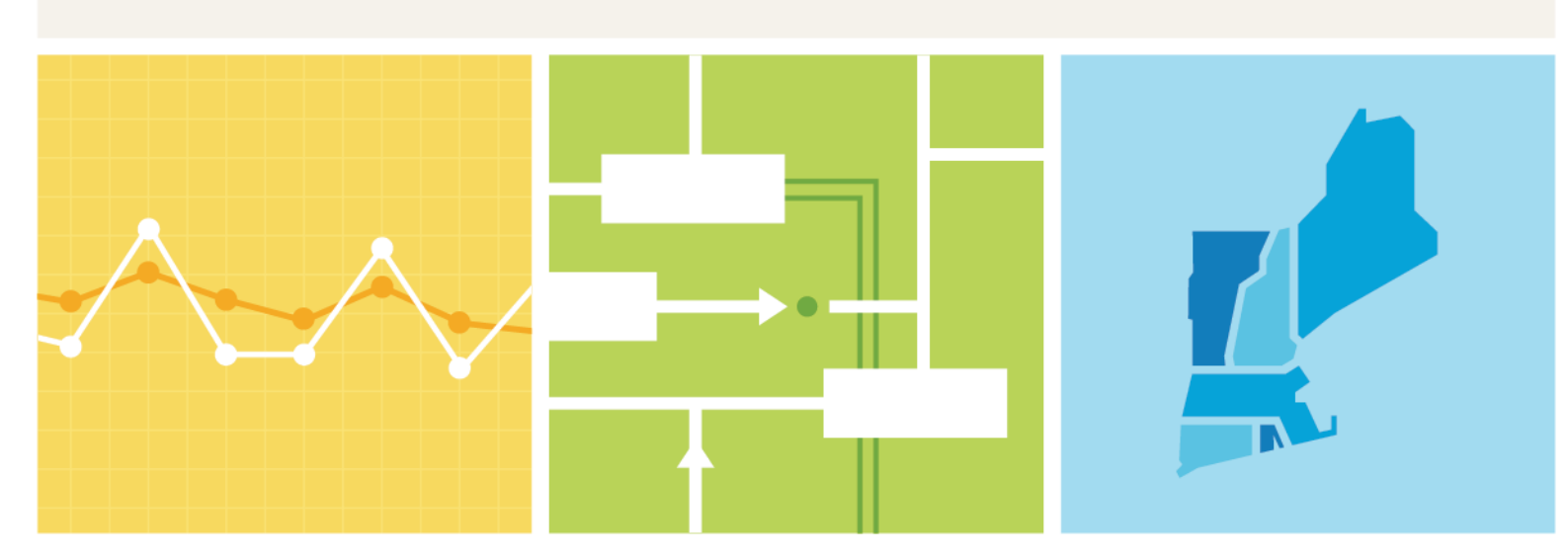

**ISO-NE PUBLIC**

# **Important Notice**

- <span id="page-1-0"></span> This User Guide is provided as a service to facilitate participation in Reconfiguration Auctions. ISO New England's (The ISO) administration of the Reconfiguration Auction is governed by the Transmission, Markets and Services Tariff (the "Tariff") as filed with the Federal Energy Regulatory Commission. The ISO endeavors to ensure that the information in this User Guide is accurate, but in the event of any inconsistency between this User Guide and the Tariff, the Tariff shall govern. Furthermore, this User Guide does not address all of the issues and requirements associated with participation in the Reconfiguration Auction. For these reasons, it is important that any party participating in a Reconfiguration Auction carefully review the relevant portions of the Tariff.
- Recommendations and suggestions made in the User Guide do not constitute advice to participants.
- Each participant is responsible for assessing the reliability and relevance of any information provided in the User Guide and/or in the Auction System.

# **Preface**

### <span id="page-2-0"></span>*Purpose*

This User guide is designed to serve as the reference document for participating in Reconfiguration Auctions (RA) associated with the Forward Capacity Market (FCM) in ISO New England (ISO-NE). This document introduces the functionality and the structure of the application, and in most instances screen captures have been used to illustrate the explanations.

#### *Assumptions*

The RA participant should have a comprehensive understanding of the ISO-NE Market Rule, manuals, and other governing documents in order to properly use this User Guide in the conduct of the RA so that the RA participant may complete his or her desired business transactions.

#### *Change Summary*

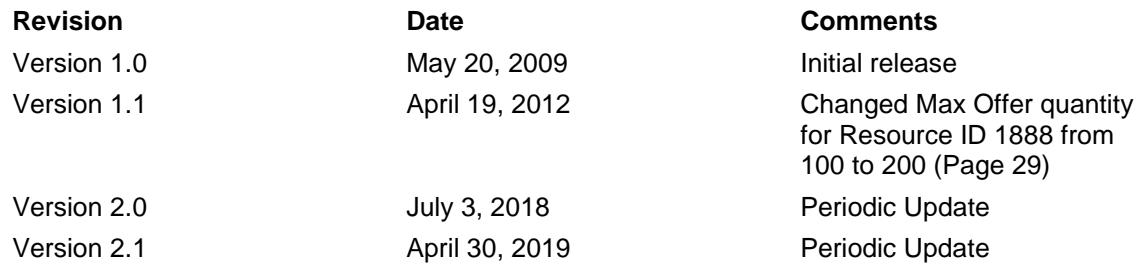

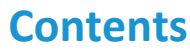

<span id="page-3-0"></span>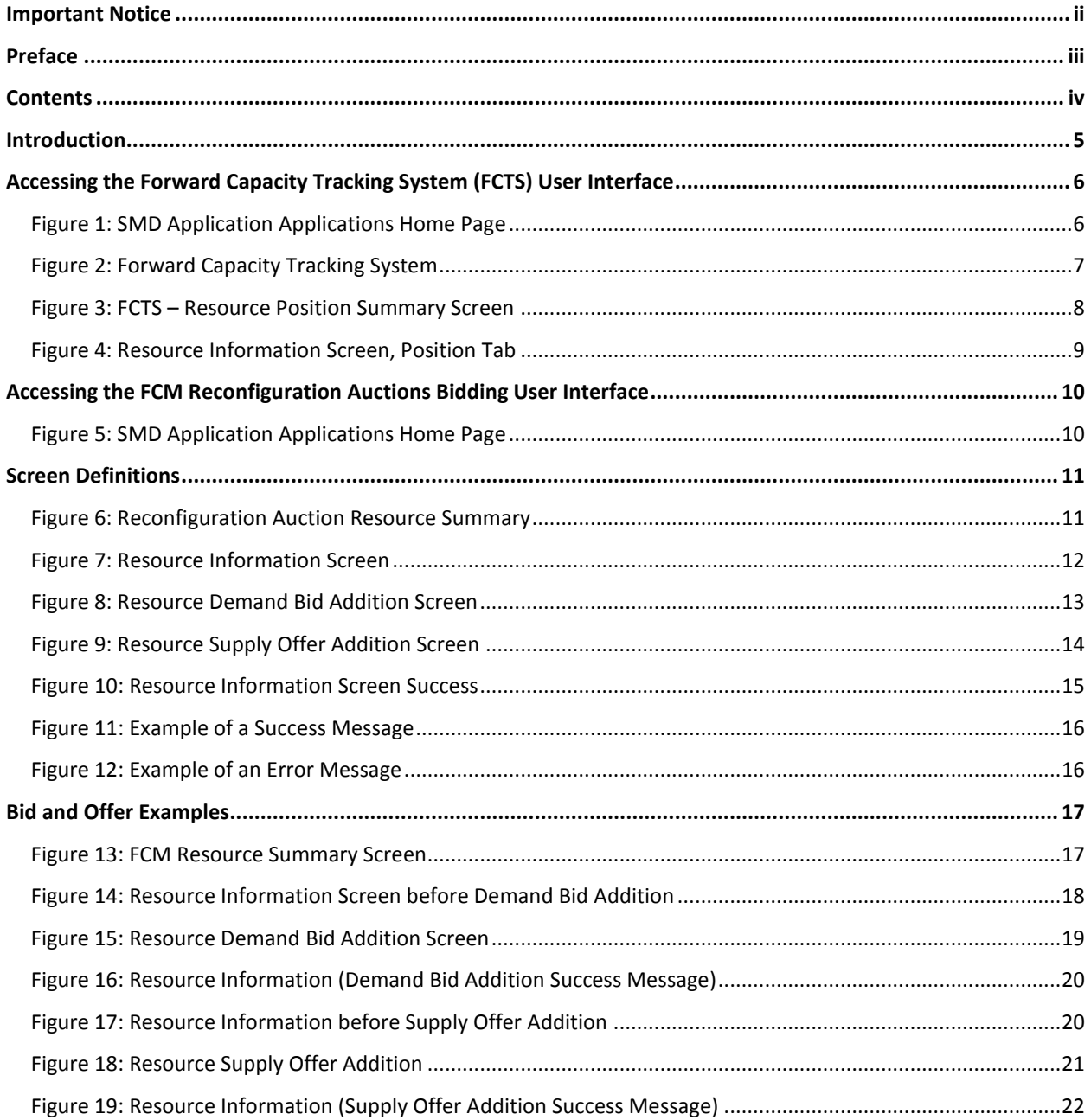

# **Introduction**

<span id="page-4-0"></span>The Reconfiguration Auctions (RA) in the Forward Capacity Market are designed to allow resources to transact Capacity Supply Obligation (CSO) for the given period. The Annual Reconfiguration Auction (ARA) is also designed to provide the ISO with the ability to price the value of demand for capacity based on projected electricity demand.

Reconfiguration auction utilize a static double auction to clear supply offers and demand bids for each Capacity Zone and external interface included in the auction. Each auction will be modeled with the zones and interfaces defined for a respective Capacity Commitment Period (CCP). Bids or offers may be rejected based on financial assurance or reliability impact.

# **Supply Offers and Demand Bids**

Supply Offers are used for qualified resources to take on an obligation.

 Supply offers are limited by the resource's qualified capacity minus the CSO for the respective auction period.

Demand Bids are for resources that intend to shed CSO. Resources can submit a bid for any portion of the CSO.

Demand bids are limited by the Resource CSO for the respective auction period.

# <span id="page-5-0"></span>**Accessing the Forward Capacity Tracking System (FCTS) User Interface**

<span id="page-5-1"></span>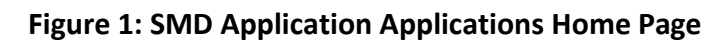

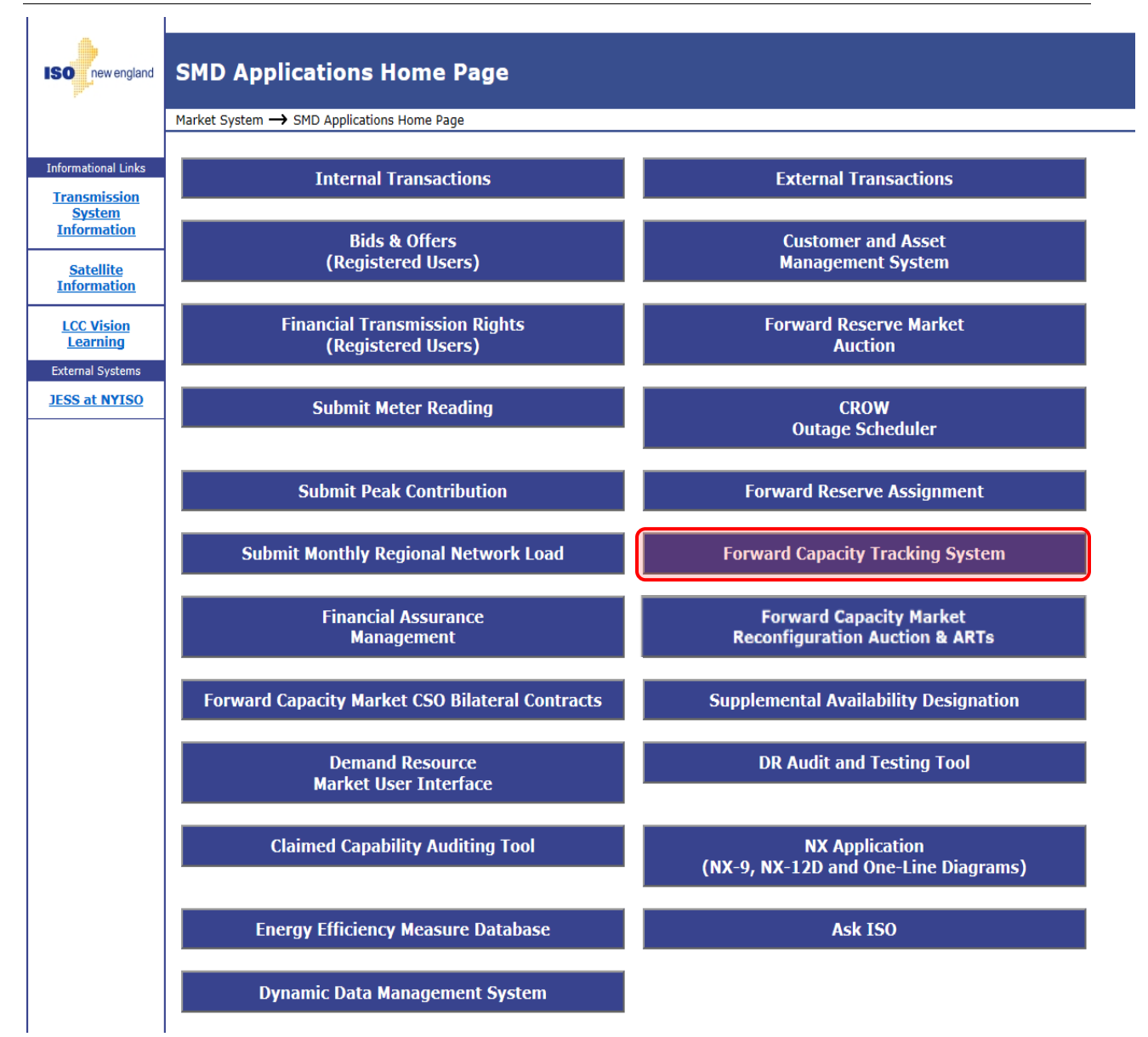

The **Forward Capacity Tracking System** (FCTS) provides the user with the ability to view the bid and offer limits.

<span id="page-6-0"></span>**Figure 2: Forward Capacity Tracking System**

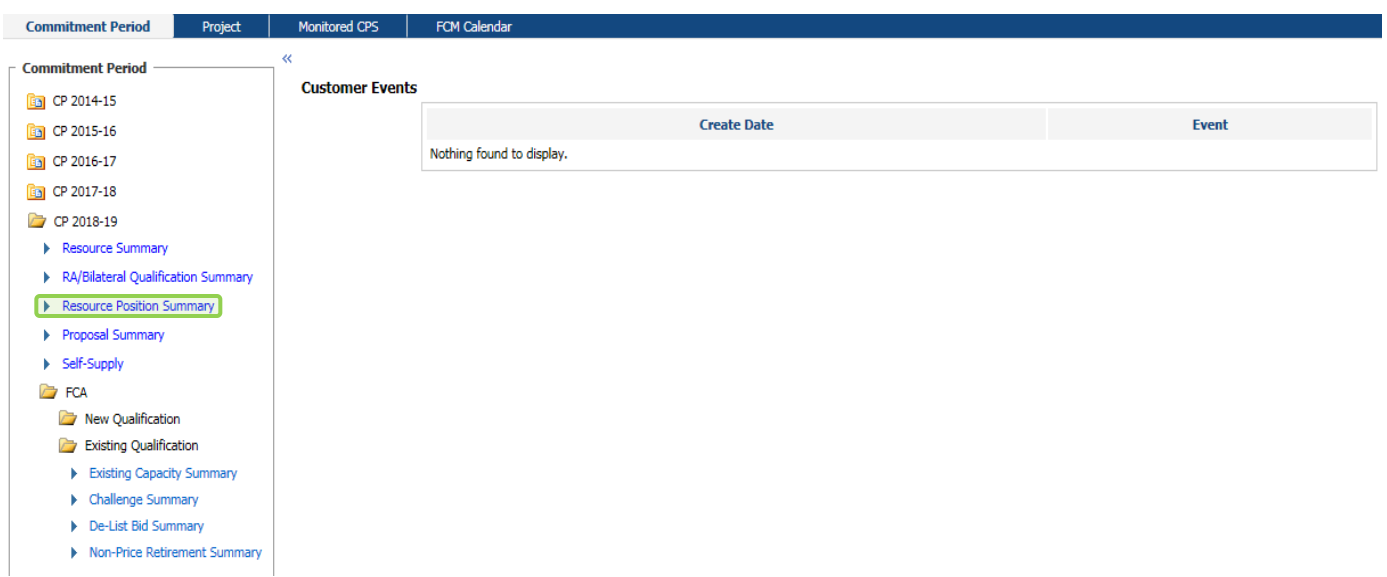

Resource information for each CCP can be accessed by selecting the **Resource Position Summary** tab in the corresponding CCP.

| <b>Forward Capacity Tracking System (FCTS)</b> |         |                                                           |                                        |                  | Welcome to ISO New England's Forward Capacity Tracking<br>System<br>You are logged in as Test User, FCTS Test Customer 3<br>for The Electric Company |                                    |                                        |
|------------------------------------------------|---------|-----------------------------------------------------------|----------------------------------------|------------------|----------------------------------------------------------------------------------------------------|------------------------------------|----------------------------------------|
| <b>Commitment Period</b>                       | Project | Monitored CPS                                             | FCM Calendar                           |                  |                                                                                                    |                                    |                                        |
| <b>Commitment Period</b>                       |         | <b>« Resource Position Summary</b>                        |                                        |                  |                                                                                                    |                                    | <b>Filter</b>                          |
| <b>Earl</b> CP 2010-11                         |         | Qualification Status Current Information (September 2018) |                                        |                  |                                                                                                    |                                    |                                        |
| <b>Earl</b> CP 2011-12                         |         | 8 items found, displaying all items.                      |                                        |                  |                                                                                                    |                                    |                                        |
| CP 2012-13<br><b>LEB</b>                       |         | <b>FCM Participation</b><br><b>Type</b>                   | ID<br><b>Name</b>                      | <b>Load Zone</b> | <b>Max Supply</b><br><b>Offer MW</b>                                                                                                    | <b>Max Demand Bid</b><br><b>MW</b> | <b>Qualified Capacity</b><br><b>MW</b> |
| CP 2013-14<br>lea)                             |         | <b>FCM Participating</b>                                  | Generic EE<br>12                       | .Z.SEMASS        | 22,000                                                                                                    | 77,000                             | 99,000                                 |
| CP 2014-15<br><b>EB</b>                        |         | Resource<br><b>FCM Participating</b>                      | Program                                |                  |                                                                                                    |                                    |                                        |
| CP 2015-16<br><b>LEB</b>                       |         | Resource                                                  | Generic Nuclear<br>3                   | .Z.WCMASS        | 0.000                                                                                                    | 100,000                            | 100,000                                |
| CP 2016-17<br><b>EB</b>                        |         | FCM Participating<br>Resource                             | <b>Generic Power</b><br>8<br>Plant     | .Z.WCMASS        | 0.000                                                                                                    | 8.000                              | 7.000                                  |
| CP 2017-18<br><b>EB</b>                        |         | <b>FCM Participating</b><br>Resource                      | <b>Other Generic</b><br>5<br><b>PV</b> | .Z.WCMASS        | 2.000                                                                                                    | 0.000                              | 2.000                                  |
| CP 2018-19                                     |         |                                                           |                                        |                  |                                                                                                    |                                    |                                        |
| <b>Resource Summary</b><br>ь                   |         | 8 items found, displaying all items.                      |                                        |                  |                                                                                                    |                                    |                                        |
| RA/Bilateral Qualification Summary<br>ь        |         | Export to: 22 CSV                                         |                                        |                  |                                                                                                    |                                    |                                        |
| <b>Resource Position Summary</b><br>ь          |         |                                                           |                                        |                  |                                                                                                    |                                    |                                        |
| Proposal Summary                               |         |                                                           |                                        |                  |                                                                                                    |                                    |                                        |
| Self-Supply                                    |         |                                                           |                                        |                  |                                                                                                    |                                    |                                        |
| <b>FCA</b>                                     |         |                                                           |                                        |                  |                                                                                                    |                                    |                                        |
| <b>New Qualification</b>                       |         |                                                           |                                        |                  |                                                                                                    |                                    |                                        |
| <b>Existing Qualification</b>                  |         |                                                           |                                        |                  |                                                                                                    |                                    |                                        |
| <b>Existing Capacity Summary</b><br>Þ.         |         |                                                           |                                        |                  |                                                                                                    |                                    |                                        |
| <b>Challenge Summary</b><br>ь                  |         |                                                           |                                        |                  |                                                                                                    |                                    |                                        |
| De-List Bid Summary                            |         |                                                           |                                        |                  |                                                                                                    |                                    |                                        |
| Non-Price Retirement Summary                   |         |                                                           |                                        |                  |                                                                                                    |                                    |                                        |

<span id="page-7-0"></span>**Figure 3: FCTS – Resource Position Summary Screen**

The **Max Supply Offer and Demand Bids** provide resource level maximum values the participant will be able to enter for the specific resource for the corresponding period.

To view more detail for the resource, click on the **ID or Name** columns.

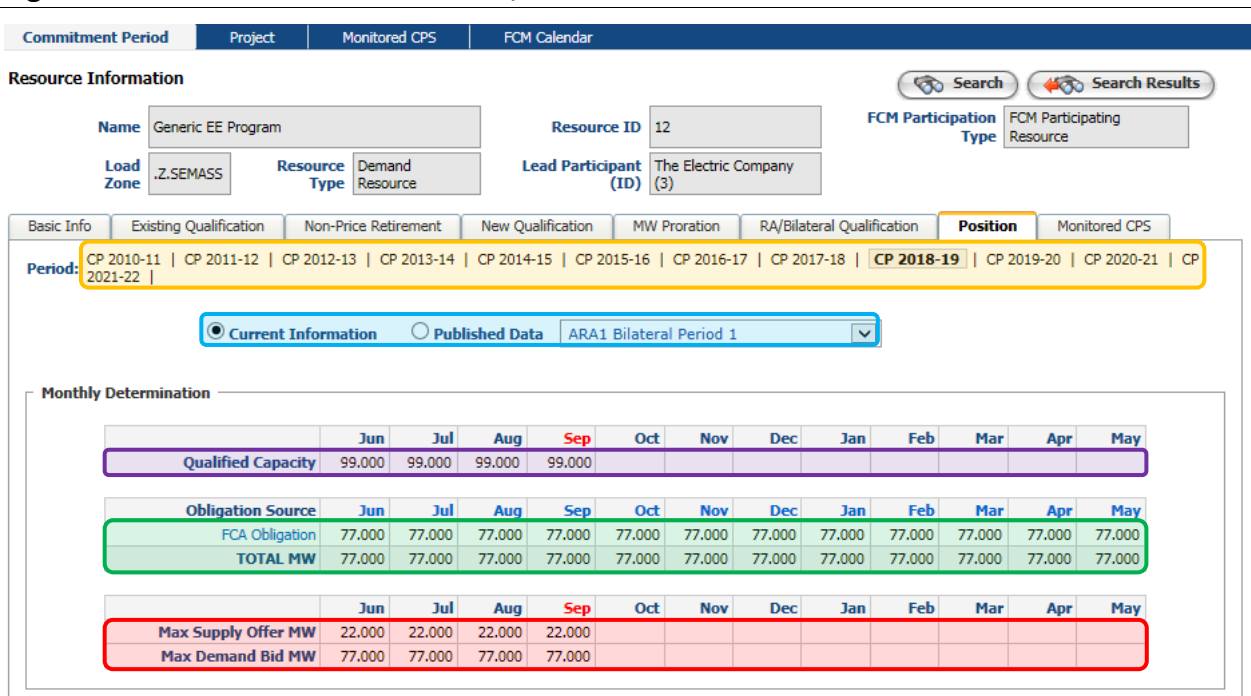

<span id="page-8-0"></span>**Figure 4: Resource Information Screen, Position Tab**

The CCP can be selected by clicking the **Period** on the top of the screen. The data from a specific auction can be selected by using the **Published Data radio button and dropdown menu**.

The **Current Information** radio button displays the most recent data.

After clicking the ID or Name in the Resource Position Tab and selecting the CCP, the Resource Information Position provides the **Qualified Capacity**, **CSO Obligation**, and **Max Supply Offer & Max Demand Bid**.

# <span id="page-9-0"></span>**Accessing the FCM Reconfiguration Auctions Bidding User Interface**

<span id="page-9-1"></span>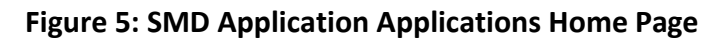

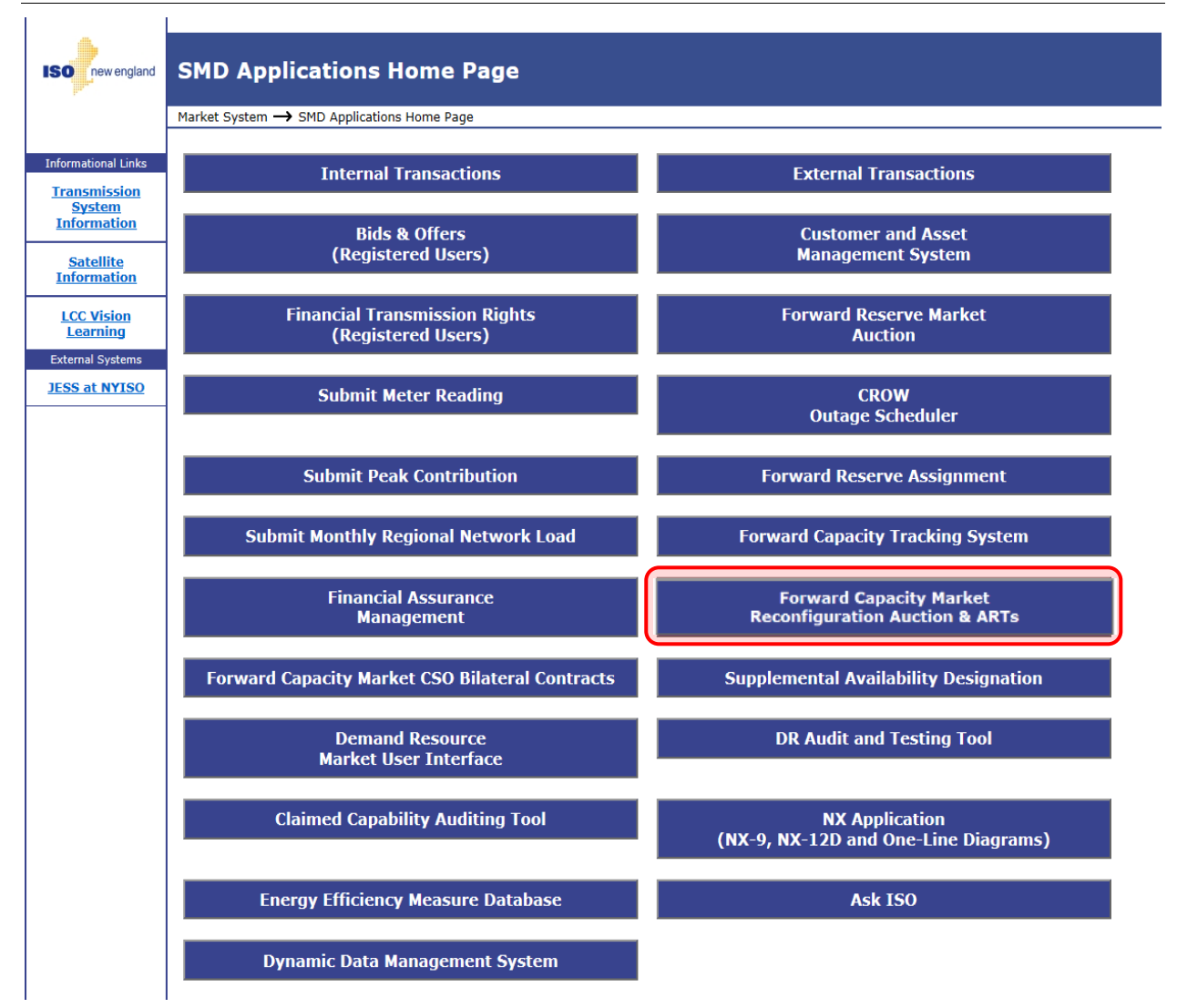

The **Forward Capacity Market Reconfiguration Auction & ARTs** User Interface provides the ability for the user to submit a supply offer and/or a demand bid.

A digital certificate is required to access the system. The company's security administrator must request one of the following roles based on the individuals expected activities:

- **•** FCM Reconfiguration Auction Bidding/External Viewer Read only access to FCM RA *application allows user to review auction data.*
- **•** FCM Reconfiguration Auction Bidding/External Maintainer Read/write access to FCM *RA application allows user to submit bids and offers.*

# **Screen Definitions**

### <span id="page-10-1"></span><span id="page-10-0"></span>**Figure 6: Reconfiguration Auction Resource Summary**

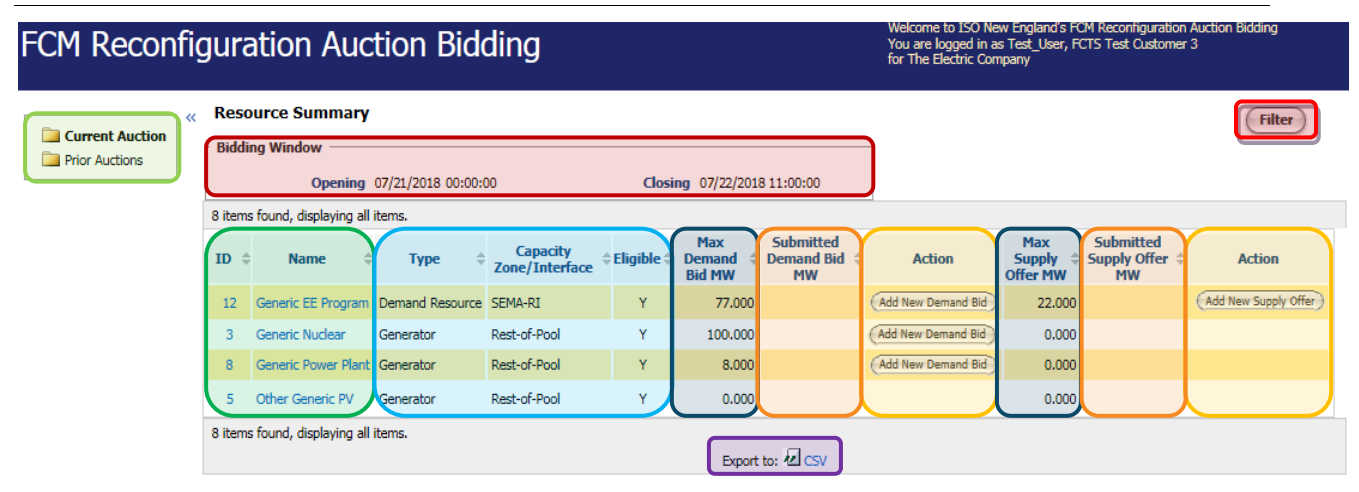

On clicking **Forward Capacity Market Reconfiguration Auction** button, user will be shown the Resource Summary of the current reconfiguration auction. If no auction is open, the UI will state that instead.

The Resource Summary Screen has the following functionality and information:

- **Auction Selection** Navigate between current and previous auctions.
- **Bidding Window** provides opening and closing date and time for the current reconfiguration auction.
- **Filter** navigates the user to the filter screen.
- **Resource ID** and **Name** navigates user to the resource information screen of the specific resource.
- **Resource Type** and **Capacity Zone/Interface** and **Elgibile** information about zones, types, and equilbiity for each resource for the selected auction.
- **Add New Demand Bid** or **Add New Supply Offer** buttons navigates the user to the applicable Resource Supply or Demand Addition Screen.
- **Max Demand Bid MW** and **Max Supply Offer MW** provides user maximum amount which can be submitted in a bid or offer for a specific resource for the given period.
- **Submitted Demand Bid MW** and **Submitted Supply Offer MW** display the MW value submitted for a bid or offer. Value only displayed after a bid or offer has been submitted for a specific resource for the given period.
- **Export to CSV** button exports table to excel.

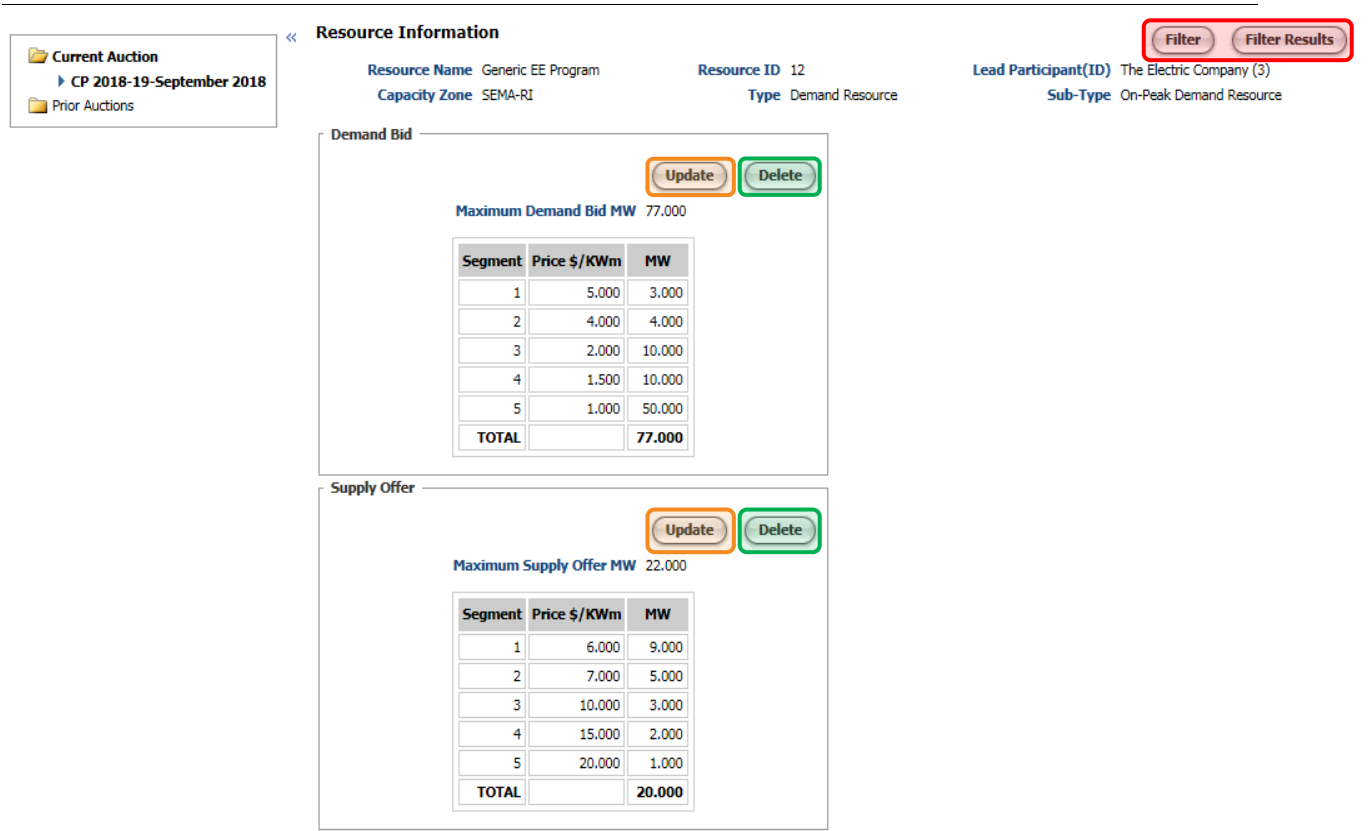

# <span id="page-11-0"></span>**Figure 7: Resource Information Screen**

The Resource Information Screen provides bid/offer information along with some general information about the specific resource.

Information about the current bids/offers, along with the maximum available MW for that resource to bid/offer is presented. If no bid has been put in yet for the resource, these boxes display available MW and the **Add** button. If bids have been submitted, the bids will be displayed along with the **Update** and **Delete** buttons.

**Filter/Filter Results**: The Filter button will return the user to the filter screen. The Filter Results will return the user to a filtered version of the Resource Summary screen.

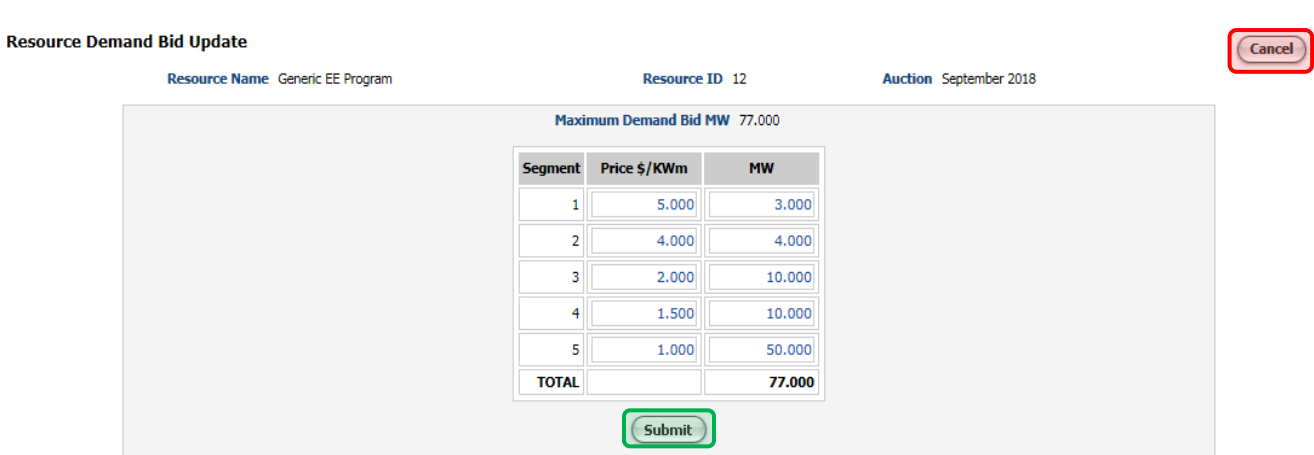

## <span id="page-12-0"></span>**Figure 8: Resource Demand Bid Addition Screen**

Resource Demand Bid screen allows the user to submit up to five price/MW segments. For all Monthly RAs and ARAs before CCP 20-21, the maximum price allowed is \$50.000/kW-Month. For ARAs 2020- 2021 and beyond, the maximum price allowed is the corresponding CCP FCA starting price. Prices and MW may be entered with up to three decimal places.

Demand Bid prices must be submitted in descending order.

The **Cancel** button cancels the demand bid and returns the user to the Resource Information screen.

**Submit** button submits the bid into the system and returns the user to the Resource Information screen.

If a mandatory ISO Demand Bid is submitted for the resource, then the bid will be shown in this view and only four demand bid segments will be available for user submittal.

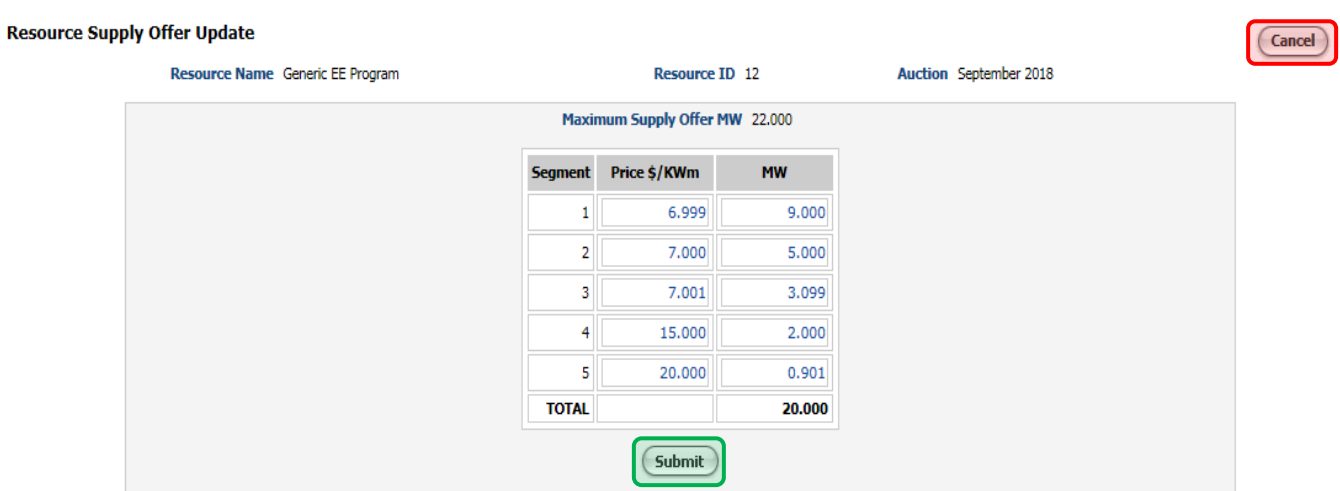

## <span id="page-13-0"></span>**Figure 9: Resource Supply Offer Addition Screen**

The Resource Supply Offer Screen is identical to the Resource Demand Bid screen, except that the information displayed is for the given resource's supply offer.

Supply Offers prices must be submitted in ascending order.

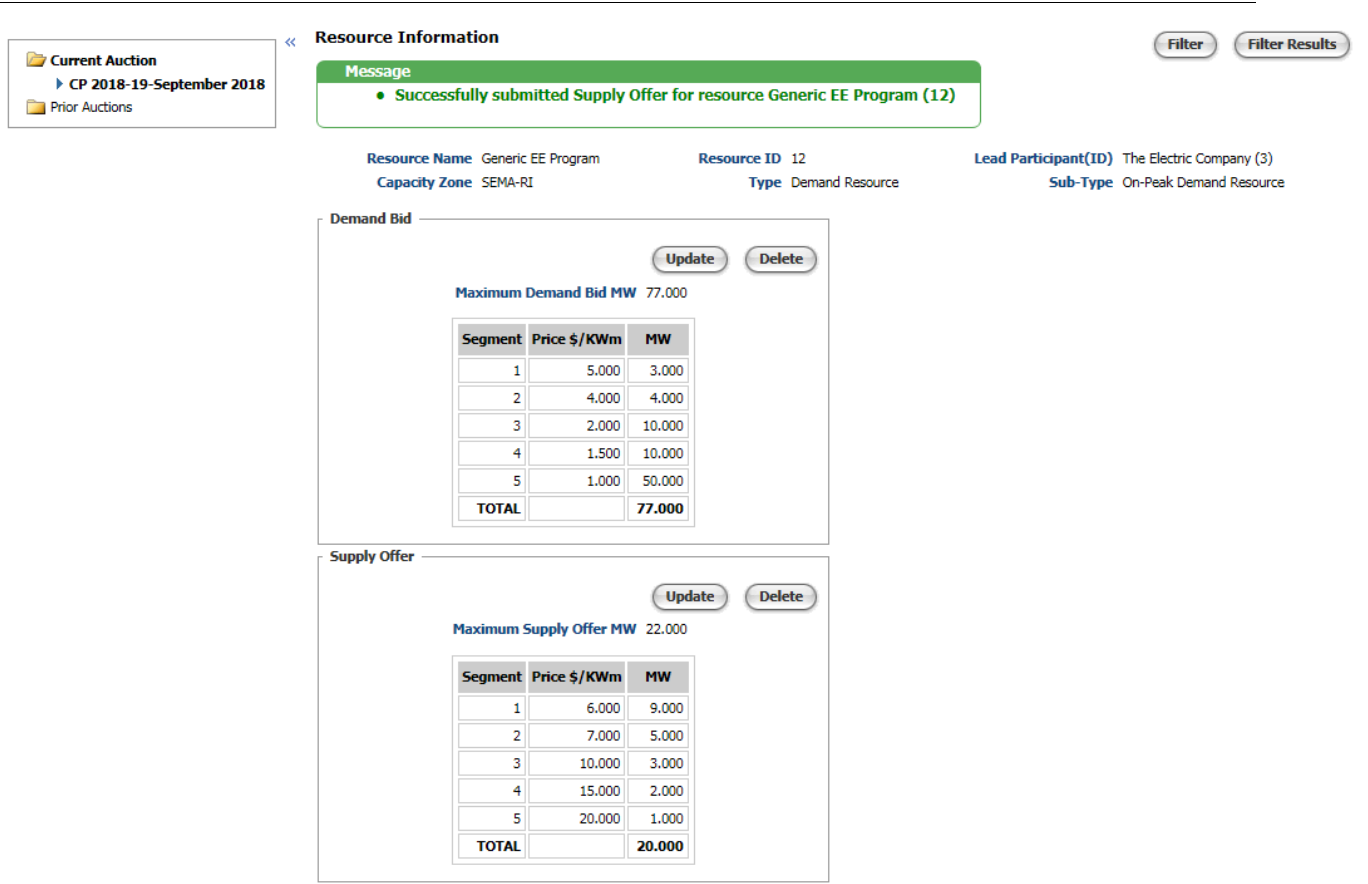

<span id="page-14-0"></span>**Figure 10: Resource Information Screen Success**

If there were no issues putting in the bids/offers, a green **Success Message** will appear. If there are issues, a red **Error Message** will appear.

*The lowest supply offer price must be higher than the highest demand bid price.*

<span id="page-15-0"></span>**Figure 11: Example of a Success Message**

**Message** • Successfully submitted Supply Offer for resource Generic EE Program (12)

Success messages (displayed in green text) are provided to notify the user that the action taken was successful.

#### <span id="page-15-1"></span>**Figure 12: Example of an Error Message**

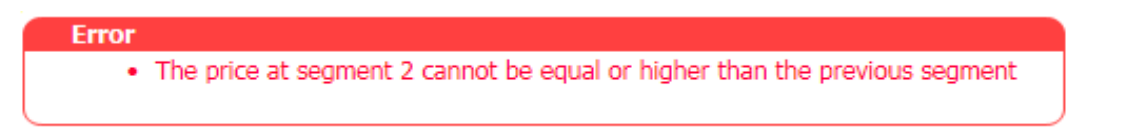

Error messages (displayed in red text) are provided to ensure that input and contract parameters are not violated.

# **Bid and Offer Examples**

## <span id="page-16-1"></span><span id="page-16-0"></span>**Figure 13: FCM Resource Summary Screen**

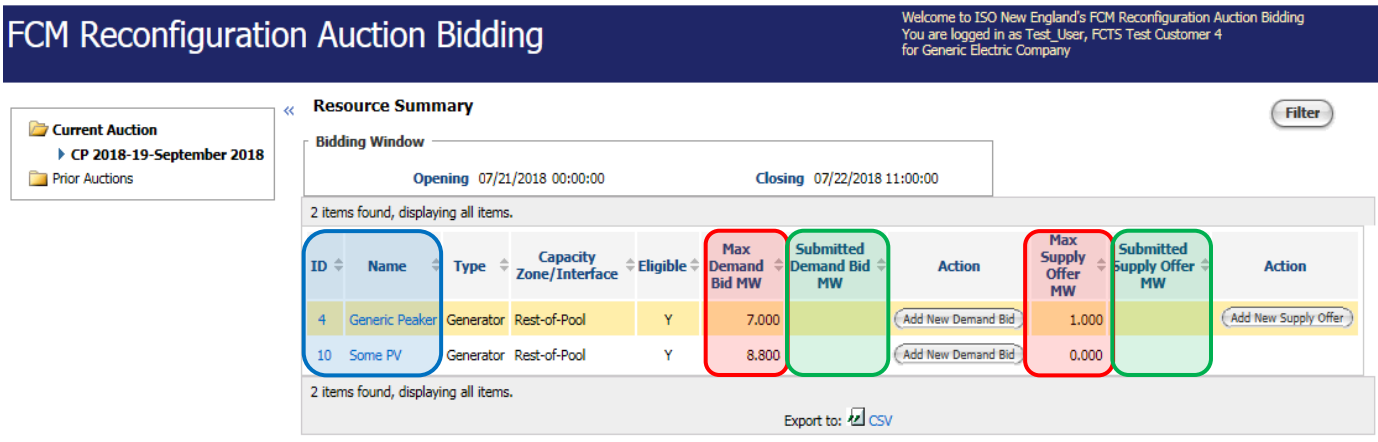

During the open window of a reconfiguration auction, the home screen of Forward Capacity Market Reconfiguration Auction application in SMD applications should be the Resource Summary Tab for the participant.

Clicking the **Resource ID or Name** for the resource you wish to put bids/offers in for will bring you to the Resource Information screen for that resource.

The **Max Demand Bid** and **Max Supply Offer** for each resource for the period will be given.

**Submitted Demand Bid** and **Submitted Supply Offer** cannot exceed the maximum for each resource.

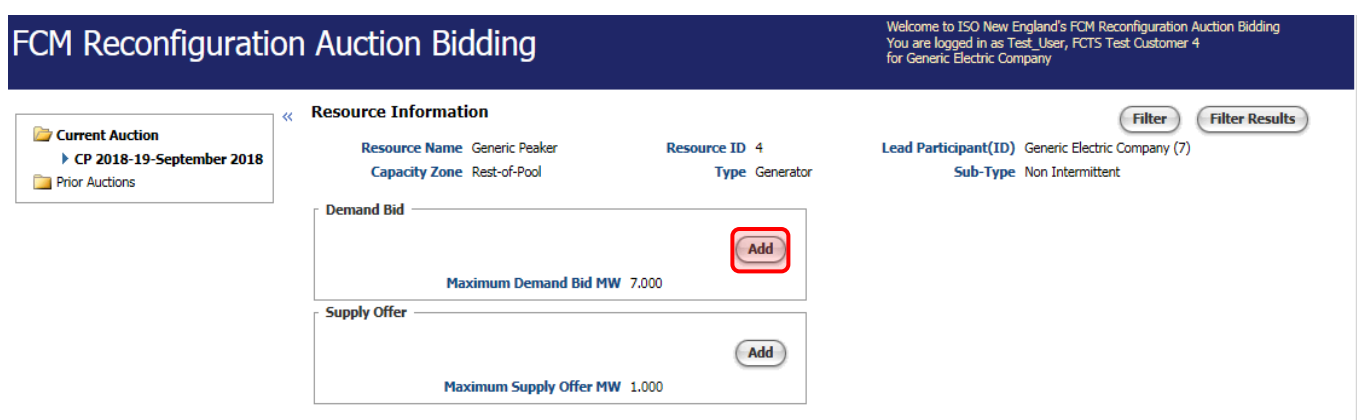

## <span id="page-17-0"></span>**Figure 14: Resource Information Screen before Demand Bid Addition**

Resource Information Screen contains about submitted bids/offers and resource's qualified capacity.

Clicking the **Add** button in the **Demand Bid** box will open the Resource Demand Bid Addition Screen.

<span id="page-18-0"></span>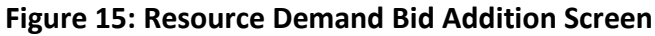

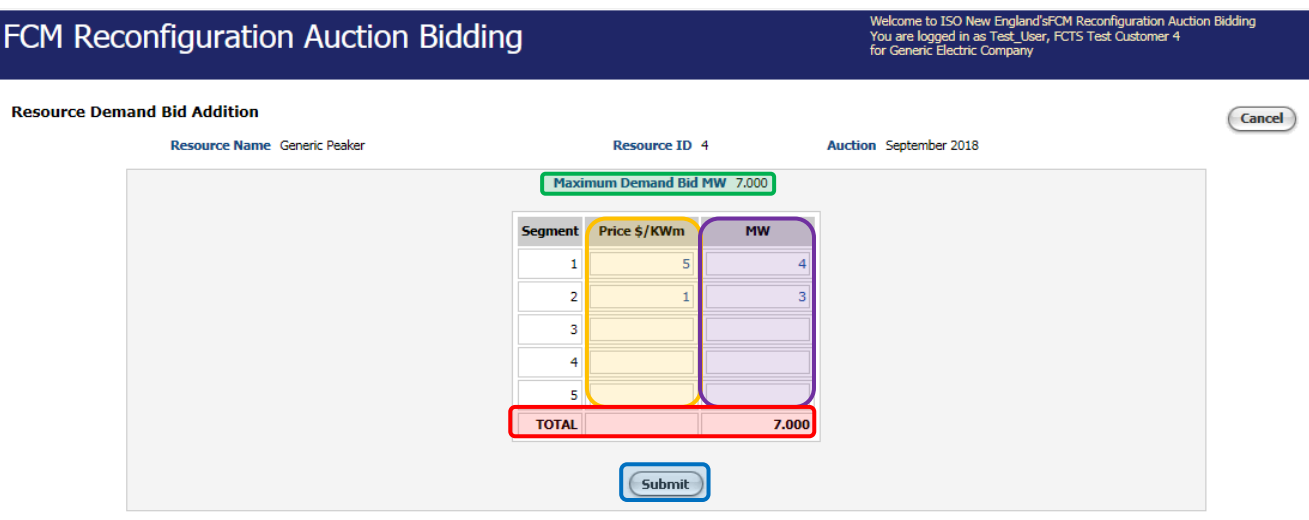

Enter values for the Price/MW pairs for the Demand bid.

Remember that this screen is to submit bids shed of CSO for the given commitment period (annual or monthly), and that Demand Bid prices must be in descending order.

**Input the desired price(s) in \$/kW-Month**.

**Input the MW value**. Up to five price and MW pairs can be added. Values are not cumulative (the **TOTAL** row at the bottom shows cumulative value).

Total MW value cannot be greater than **Maximum Demand Bid MW**.

Once values are entered, click the **Submit** button at the bottom.

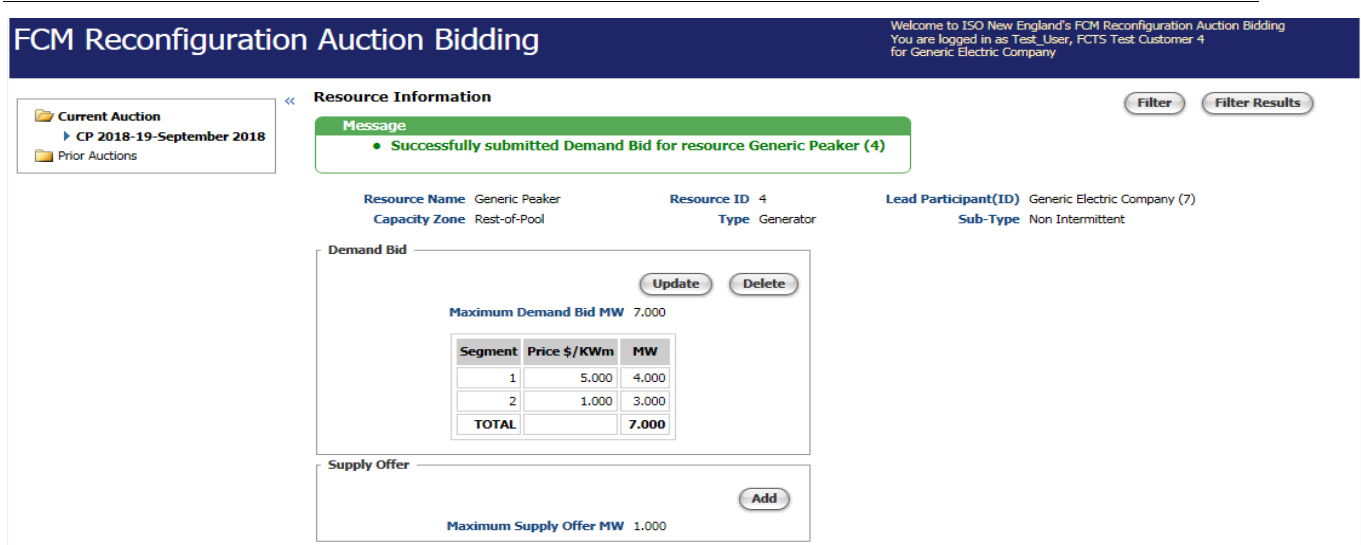

### <span id="page-19-0"></span>**Figure 16: Resource Information (Demand Bid Addition Success Message)**

Once submitted, if there is no issue, a green validation message should appear.

If there is an issue with the submittal, a red error message will be displayed.

## <span id="page-19-1"></span>**Figure 17: Resource Information before Supply Offer Addition**

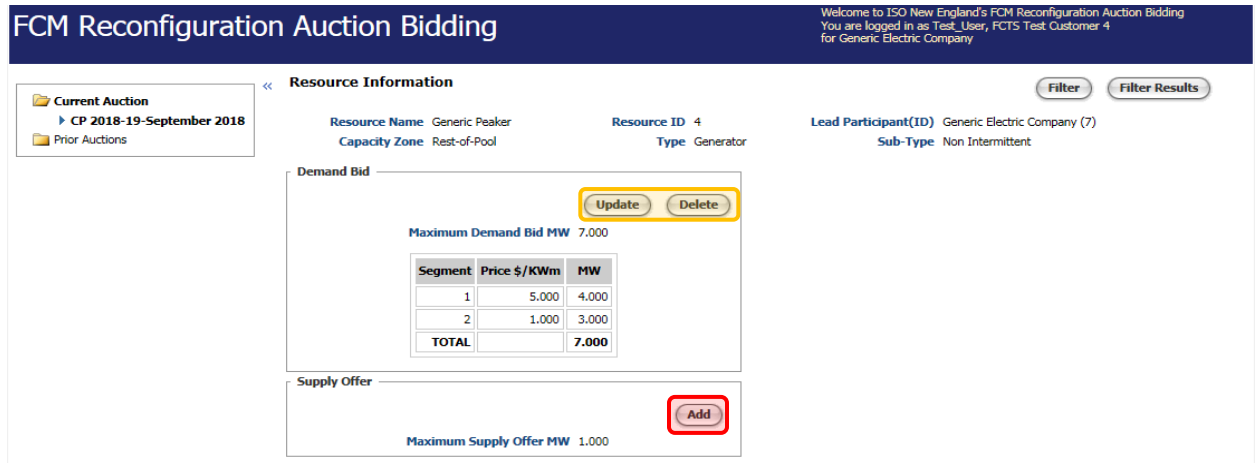

Demand bids can be **Updated or Deleted** at any time during an open auction window by clicking the respective buttons.

Clicking the **Add** button will bring you to the Resource Supply Offer Addition screen.

## <span id="page-20-0"></span>**Figure 18: Resource Supply Offer Addition**

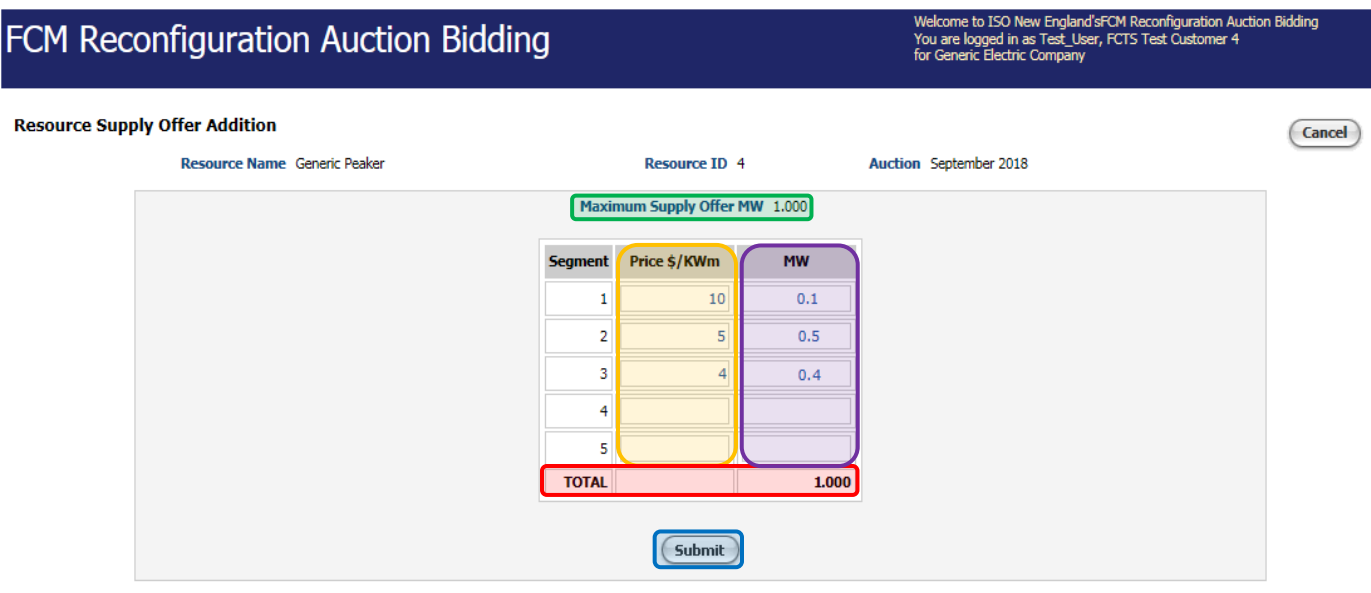

Enter values for the Price/MW pairs for the Supply offer.

Remember that this screen is to offer to acquire CSO for the given commitment period. Supply offer bid prices must be in ascending order.

**Input the desired price(s) in \$/kW-Month**. Up to five price and MW pairs can be added, which must be in ascending order

**Input the MW value.** Values are not cumulative (the **TOTAL** row at the bottom shows cumulative value). Total MW value cannot be greater than **Maximum Supply Offer MW**.

Once values are entered, click the **Submit** button at the bottom.

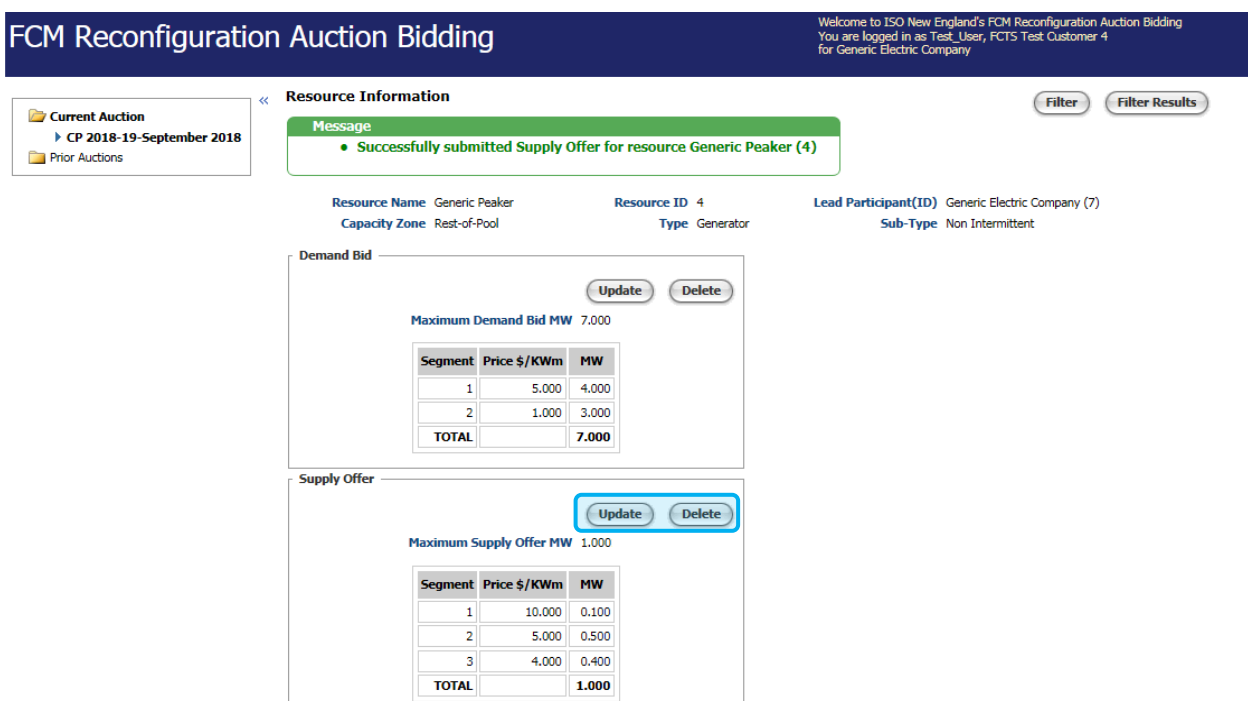

## <span id="page-21-0"></span>**Figure 19: Resource Information (Supply Offer Addition Success Message)**

Once a supply offer is submitted, if there is no issue, a green validation message should appear.

If any issues have been made, a red error message detailing the error will be displayed.

You may **Update** or **Delete** the supply offers for a resource at any time during an open auction window.